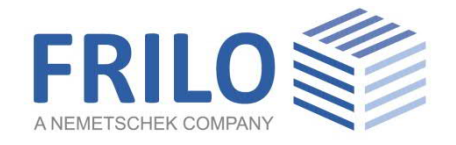

# Basic Operating Instructions PLUS-Solutions

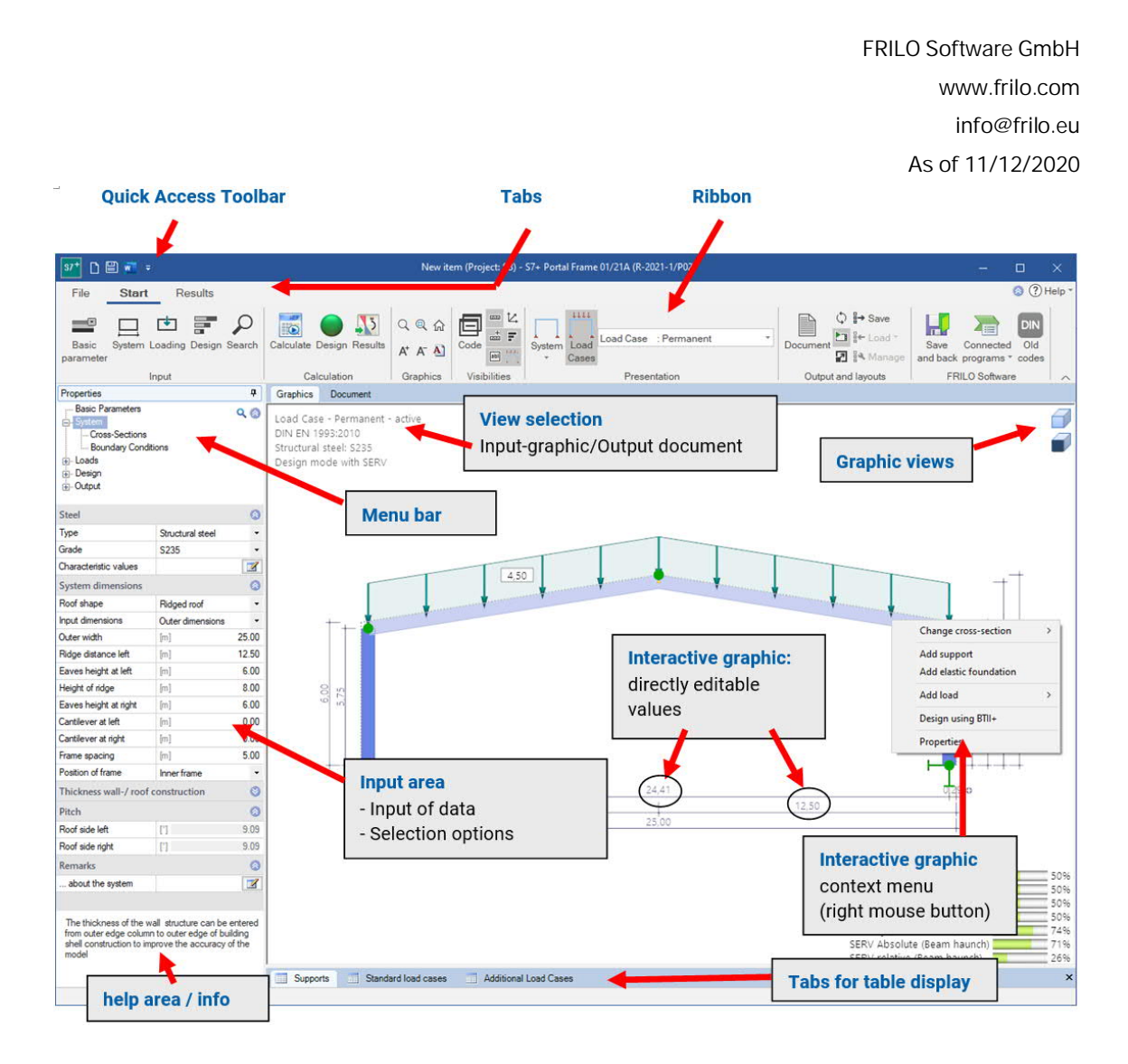

# Basic operating instructions PLUS-Solutions

This manual describes the general basic operation of the new "PLUS" programs of FRILO. The PLUS programs are characterized by a "+" - in character after the program code (eg S9+).

## **Contents**

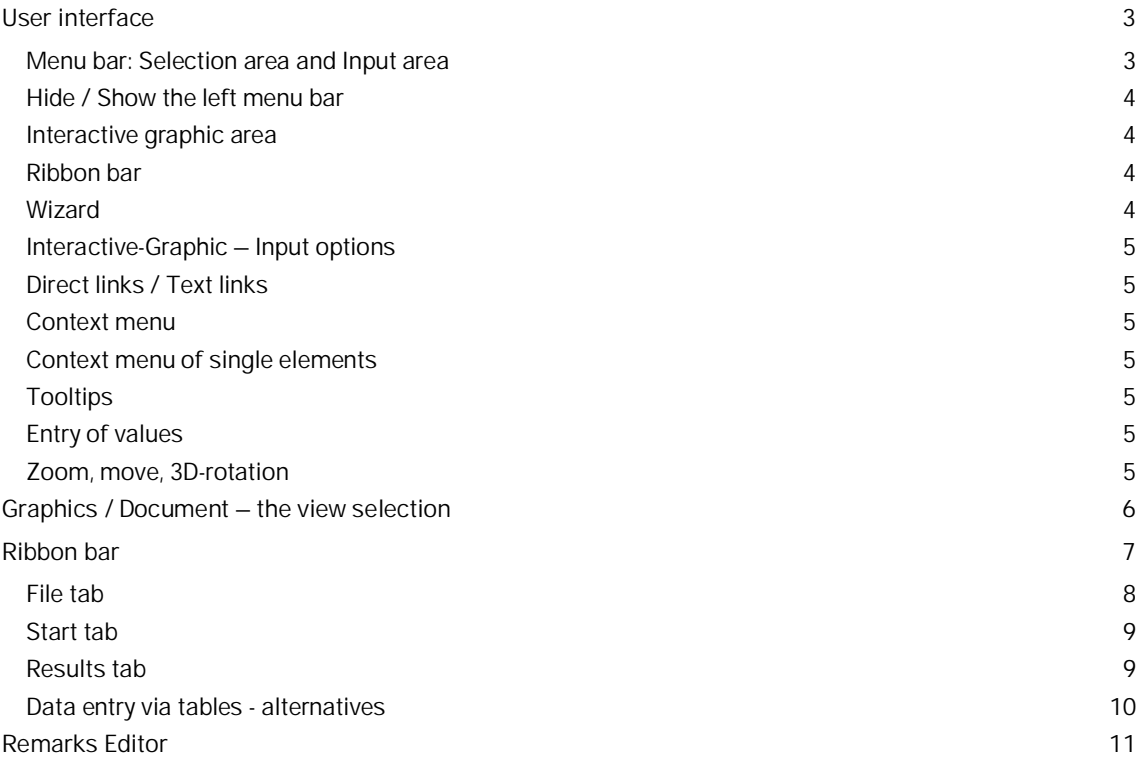

#### **Basic Documentation – Overview**

In addition to the individual program manuals, you will find basic explanations on the operation of the programs on our homepage [www.frilo.com](https://www.frilo.eu/en/service/articles-information/basic-operating-instructions-frilo-software.html) > Support > Articles/Information > Basic operating instructions.

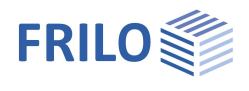

# <span id="page-2-0"></span>**User interface**

The central elements of the new PLUS programs are:

- Menu bar and input area (left side beneath Properties): can be fade[d in and out](#page-3-0) using the pin-needle symbol.
- **Interactive graphic area**
- Wizard
- Ribbon (multi-function toolbar)
- Output document (View selection)

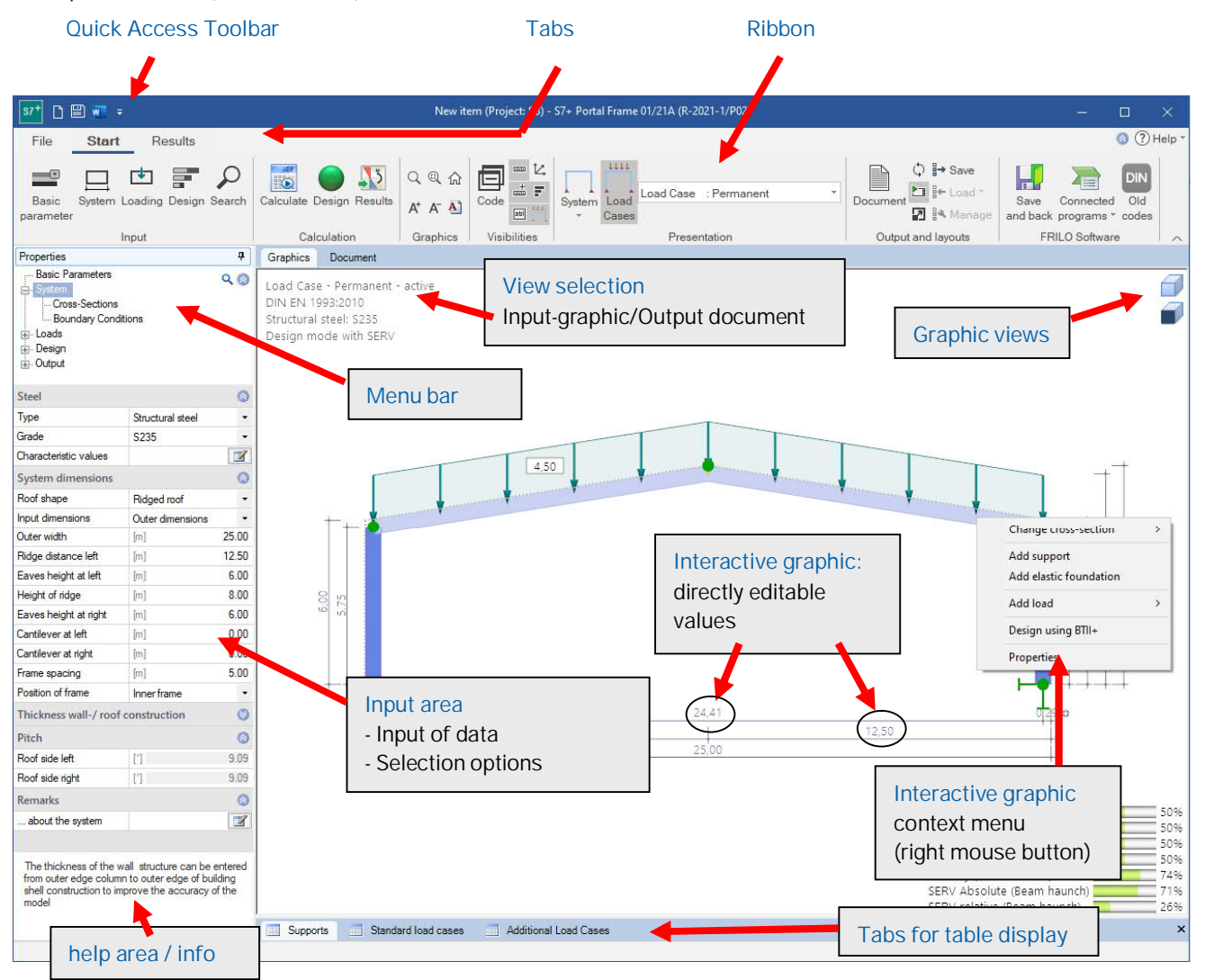

# <span id="page-2-1"></span>**Menu bar: Selection area and Input area**

If the menu is not displayed on the left side (standard setting for newer program versions), it can be displayed via the "Properties" tab.

See the following section ["Hide / Show menu bar](#page-3-0)".

All entries are divided into useful areas in the menu, e.g. Basic Parameters, System, Loads, Design and Output. By clicking on a menu item, the corresponding input areas or the individual input parameters are displayed.

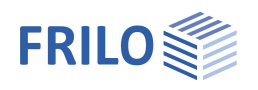

### <span id="page-3-0"></span>**Hide / Show the left menu bar**

If the menu on the left is not displayed and you want it to show, click on the "**Properties**" tab on the left side. If you want to hide the fixed menu bar again, click on the pin symbol.

FRILO recommends interactive input in the graphics window as the usual input type.

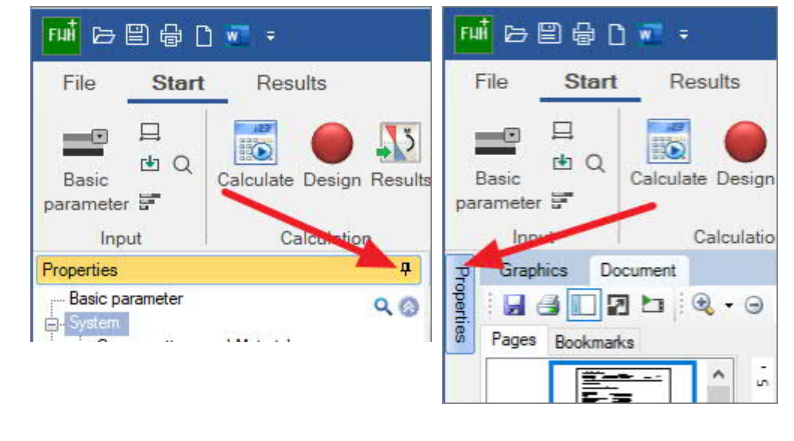

# <span id="page-3-1"></span>**Interactive graphic area**

In addition to the customary definition options in the menu/input area, you can also enter particular values in the graphical user interface and edit them there. The GUI allows you to edit data on the spot by simply clicking onto the corresponding value or by use of the contextmenu (right mousebutton). See also **Interactive-Grafic – Input options**.

# <span id="page-3-2"></span>**Ribbon bar**

The so-called [Ribbon bar](#page-6-0) is a graphic operating concept known from modern applications (Microsoft Office / Autocad ...) that connects menu control, toolbars and dialogs with one another.

# <span id="page-3-3"></span>**Wizard**

If the default settings are unchanged, the wizard dialog appears automatically when the program starts.

The use of the wizard is the fastest way for the initial input of an item. Only the most important, basic system data is queried in a compact form. Then you can compute this basic system and afterwards you can set up the details.

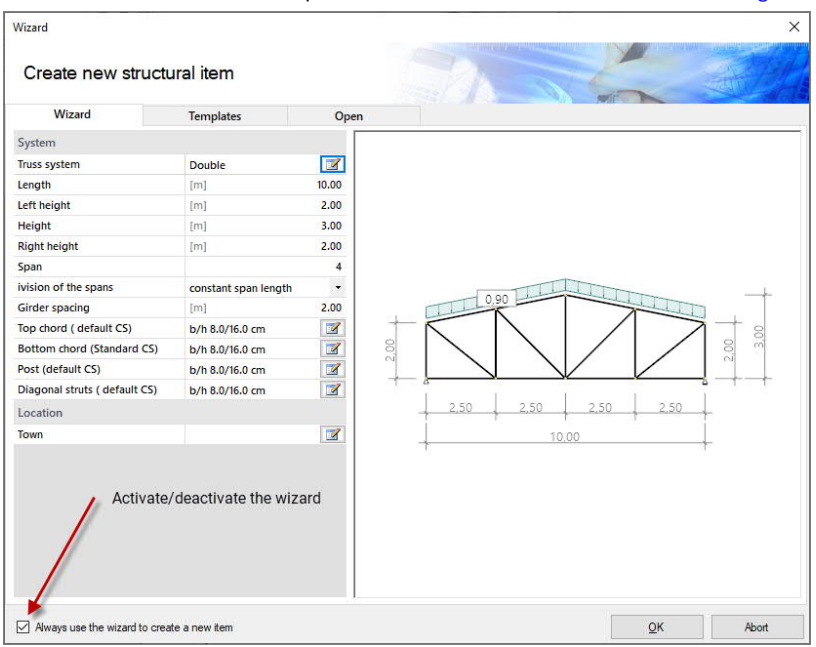

How to disable the wizard: option in the wizard window or  $\rightarrow$  File  $\rightarrow$  [Program options](#page-7-0).

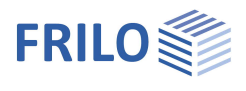

# <span id="page-4-0"></span>**Interactive-Graphic – Input options**

#### The interactive graphic is the usual type of input with newer program versions.

### <span id="page-4-1"></span>**Direct links / Text links**

For the most important general information, click on the text links. The corresponding dialog is then displayed. These links also provide information about the essential defined parameters - e.g. the selected standard is displayed - the dialog behind it usually has additional parameters.

This gives you an overview of the selected values at a glance.

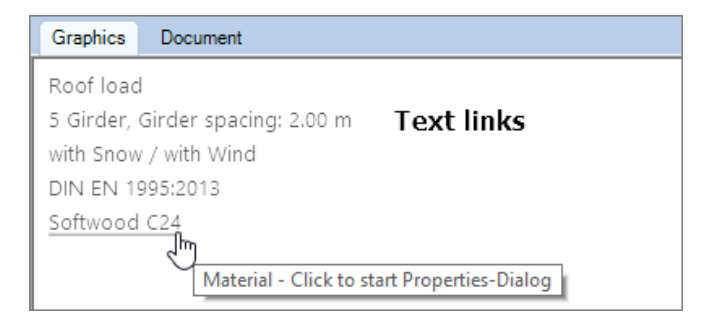

## <span id="page-4-2"></span>**Context menu**

The context-menu (see right) offers a number of useful program-specific auxiliary functions. Click with the right mouse button in the graphics window.

## <span id="page-4-3"></span>**Context menu of single elements**

When moving the mouse over the different elements in the drawing the mouse pointer changes his style and the element will be marked in a different color.

When right-clicking the appropriate context menu appears - or a "Properties" button. With the "Properties" button you can display the corresponding input fields as popup.

# <span id="page-4-4"></span>**Tooltips**

When holding the mouse cursor over individual graphical elements tooltips will show up.

### <span id="page-4-5"></span>**Entry of values**

Input fields are activated by clicking on the respective value. Example: The dimension is interactive, that is you can click on a measure and then change the value. The change is also visible in the leftsided input area.

# <span id="page-4-6"></span>**Zoom, move, 3D-rotation**

Use the mouse wheel for zooming in and out.

Move the picture by pressing the right and left mouse button and moving the mouse.

For 3D-rotation hold down the right mouse button and move the mouse.

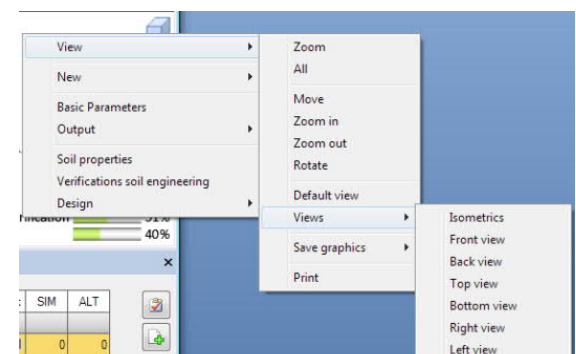

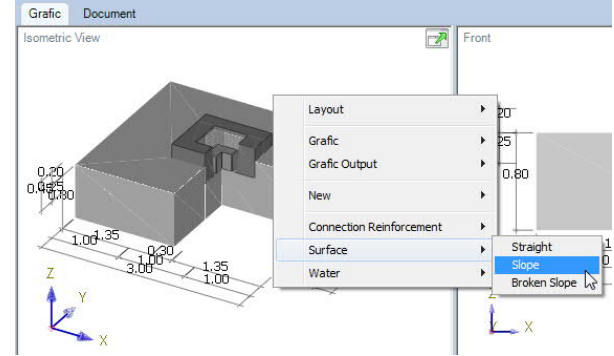

Q,30

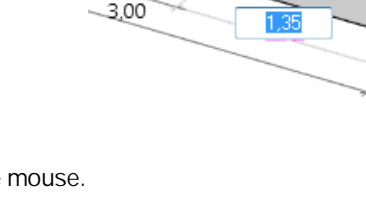

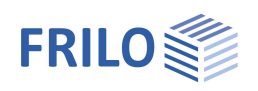

# <span id="page-5-0"></span>**Graphics / Document – the view selection**

Graphics /Document tab: switch between input mode (graphic window) and the output preview (PDF).

Document If you click on this tab, the recalculation of the system is automatically started and the output document will be displayed (PDF).

The functions of the symbols for saving, printing, navigating in the document, searching PDF etc. can be shown using tooltips. According to the usual functions of PDF display programs such as Acrobat Reader etc.

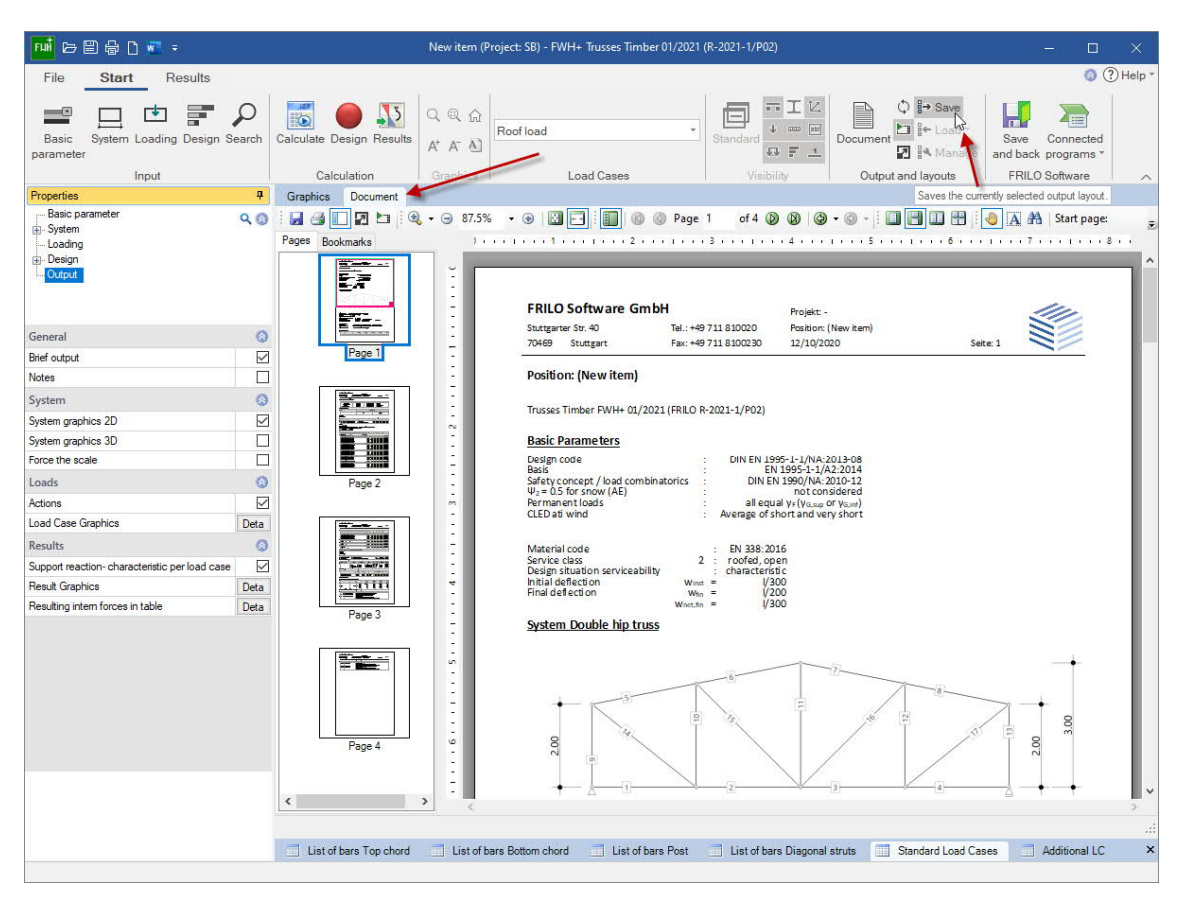

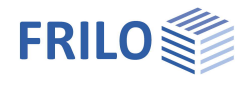

# <span id="page-6-0"></span>**Ribbon bar**

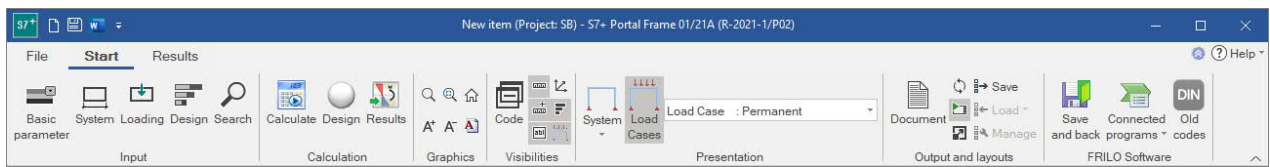

The multi-function toolbar referred to as ribbon was introduced by Microsoft in the Microsoft Office 2007 version.

It is characterised by an operating concept that combines the control via menu items with buttons of a toolbar.

Instead of menu items or menu bars, tabs such as

- [File,](#page-7-0)
- [Start](#page-8-0) or
- [Results](#page-8-1)

are available.

A click on one of these tab options displays the associated function buttons (below), which are arranged in command groups in view of the task to be accomplished.

### **Split Buttons**

By clicking on the small buttons with the  $\blacktriangledown$  symbol, you can display additional functions.

*This is a typical control of new Microsoft interfaces, but in FRILOPrograms it is only used in a few cases.*

If you click on the upper half of the symbol, the standard function is called up. The lower half of the icon will become a selection list with more functions displayed.

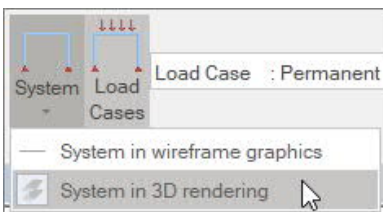

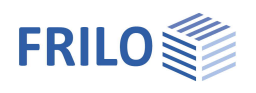

# <span id="page-7-0"></span>**File tab**

#### Usual standard functions.

*Ill. right: File tabs in newer / former presentation*

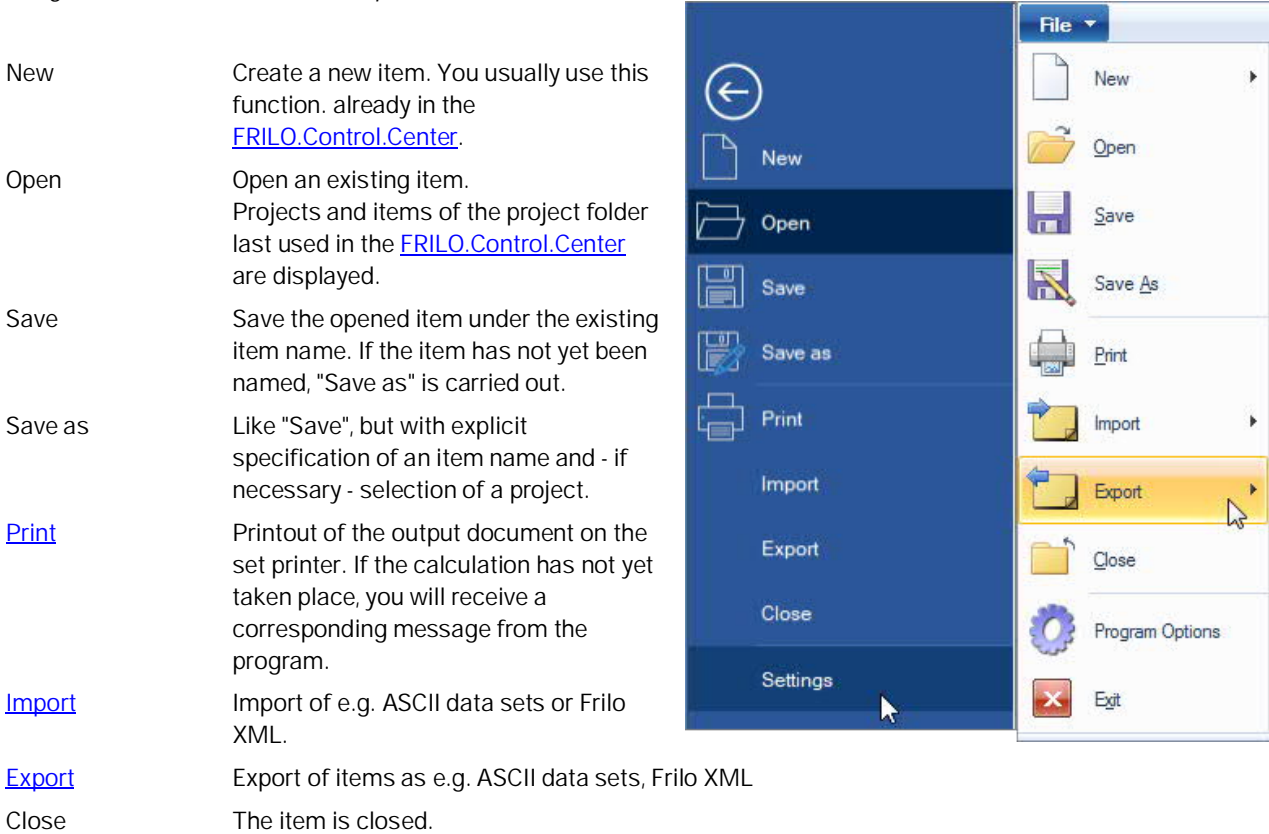

## **Settings / Program options**

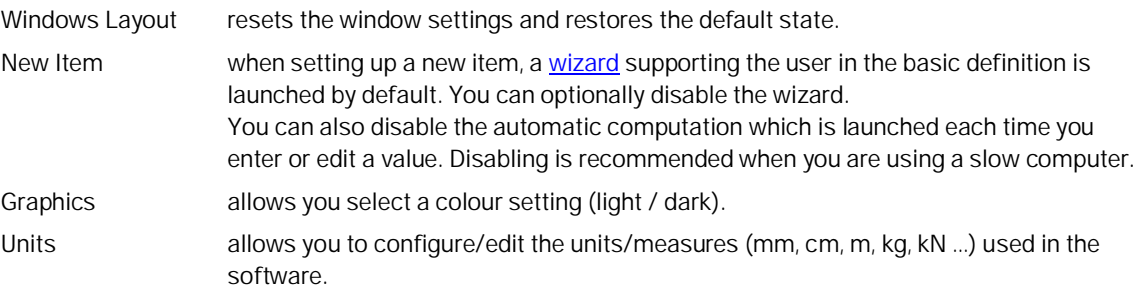

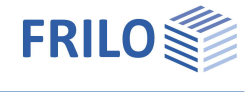

### <span id="page-8-0"></span>**Start tab**

### **Input**

The available functions correspond to the menu items in the left sided menu bar.

### **Search / Magnifying glass**

Input fields can be searched for using the magnifying glass symbol or the F3 key. Example: Where is the input field for the roof load? Click on the magnifying glass, enter "roof" and all input fields that contain the word "roof" in their designation are listed. A click on one of the listed entries and the corresponding entry is displayed.

### **Calculation**

You can start the calculation explicitly with "Calculate".

The status of the verification is displayed via a sort of traffic light.

Under "Results" you will find program-dependent functions for the graphic display of the results.

### **Design button**

The button in the ribbon bar (calculation group) indicates with different traffic light colours whether the verifications have been successful.

- Gray indicates that the system is "not yet calculated".
- Green indicates that all verifications have been successful.
- Yellow indicates that permissible values have been exceeded or constructive problems have occurred.
- Red indicates that the verifications of the bearing capacity are not met.

By moving the mouse cursor over the traffic light button, a tool tip with the most important utilizations is displayed. Clicking on the button displays a window that shows tips concerning exceeded limits and warning notes in the corresponding situations.

### **Graphical representation**

The options for the graphical representations are explained by the tool tips (move the mouse cursor over a button and wait a short time until the tip is displayed).

### **Visibility**

Various program-dependent options for displaying the system, dimensional chains, loads, etc. If these are not self-explanatory, they are explained in more detail in the relevant manual.

### <span id="page-8-1"></span>**Results tab**

The Results tab displays the functions for displaying the result graphics. You can display the explanation of the individual functions as a tooltip (briefly persisting with the mouse). If separate explanations are necessary, they are described in the manual for the respective program.

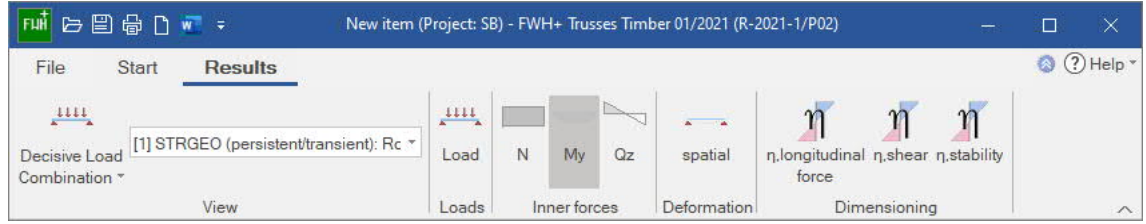

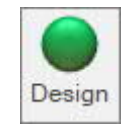

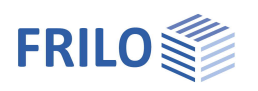

# <span id="page-9-0"></span>**Data entry via tables - alternatives**

For the entry of data represented in tables, the following options are available. The load case table is taken as an example to demonstrate the options.

- 1. Accessing tables via the table button (or the corresponding tab in the graphic window) and entering data directly in the table cells.
- 2. Entering data in input fields in the FDC area by accessing the individual rows of a table via the table toolbar.

*Note: You can also alternate between the two methods of entering your data.*

The functions of the table toolbar demonstrated by the example of the load case table:

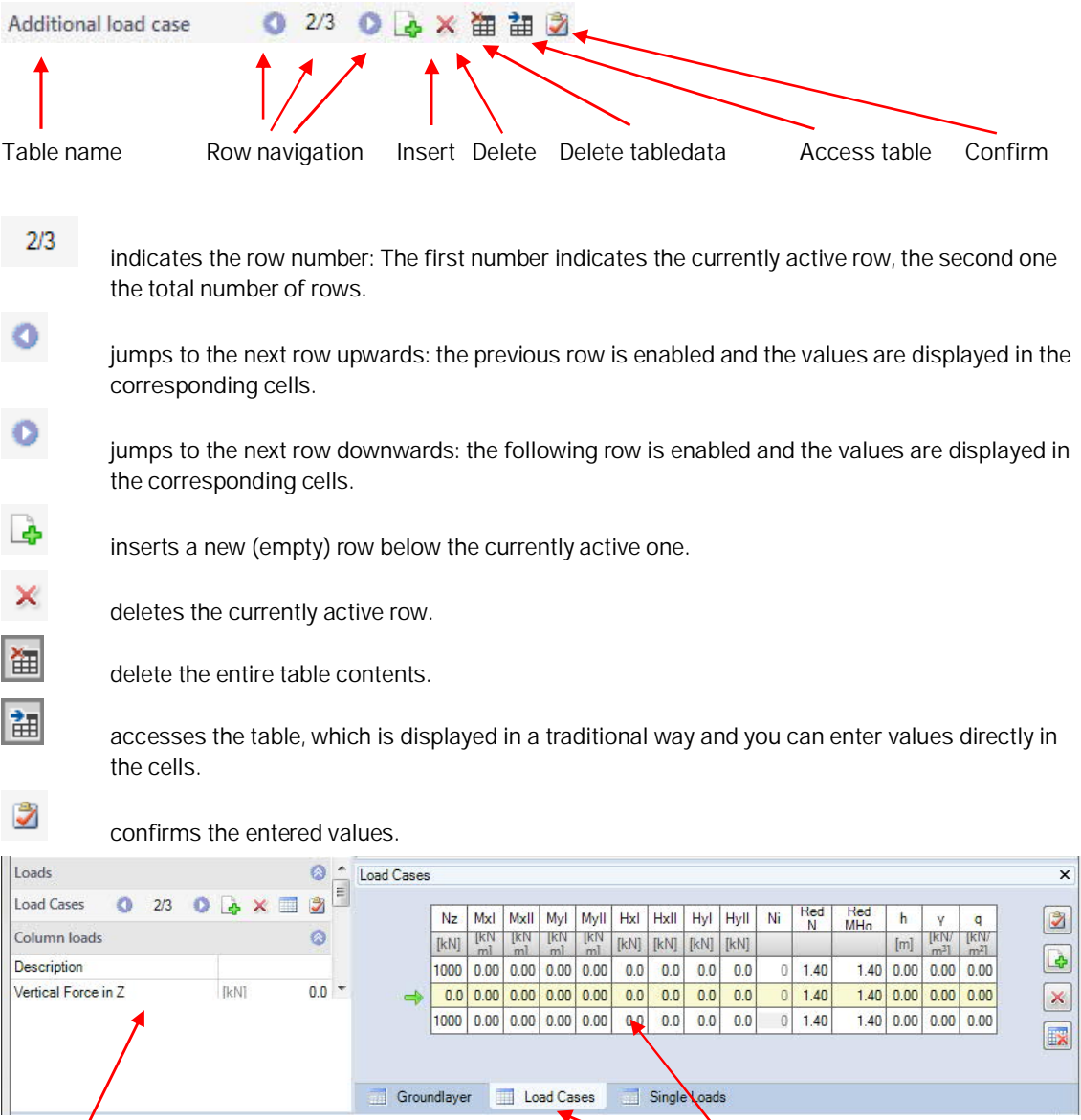

Input section showing the values of the currently active table row.

Representation in form of a table (accessible via the table button or the corresponding tab).

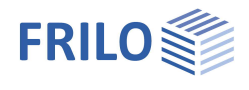

# <span id="page-10-0"></span>**Remarks Editor**

Up to the 2020-1 release, remarks on positions, loads, etc. could only be saved as text.

Starting with Release 2020-2, the Remarks Editor can now also be used to carry out various formatting or insert graphics and tables or special characters.

The remarks are inserted in the output document.

The operation is intuitive and takes place as it is usual in word processing programs.

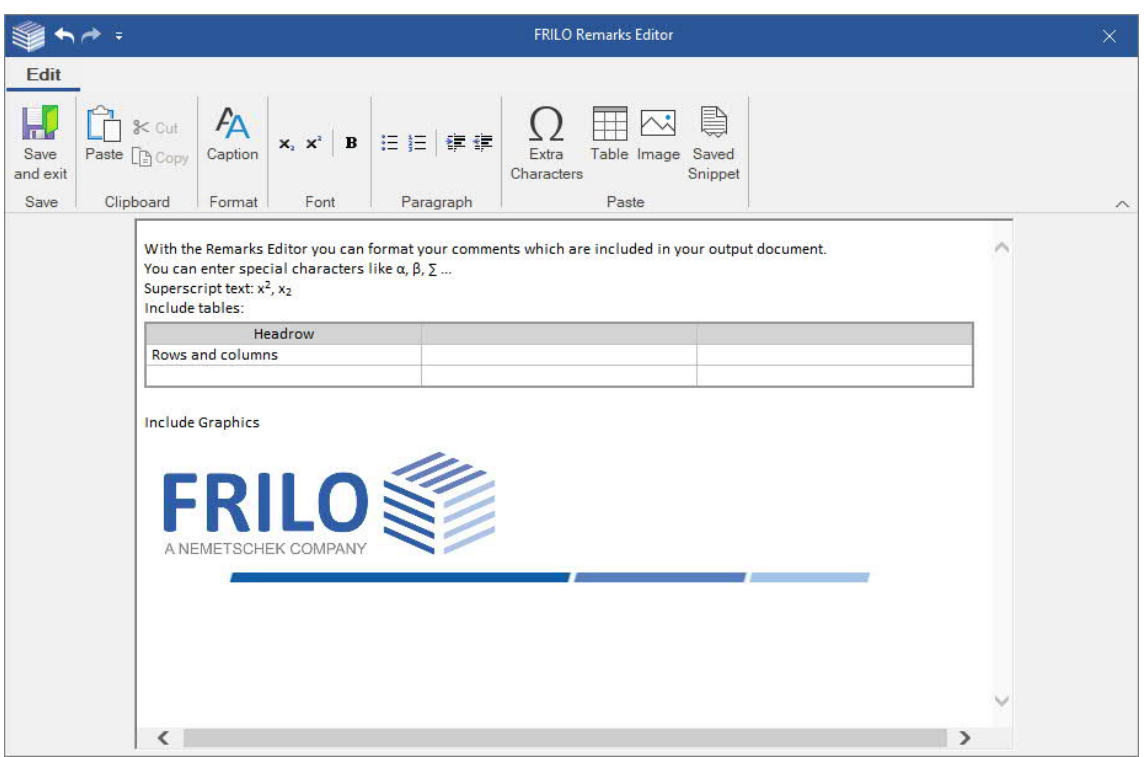